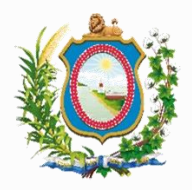

**Tribunal de Justiça de Pernambuco Comitê Gestor do Processo Judicial Eletrônico**

# Manual de protocolamento de cartas precatórias oriundas de outros Tribunais

**Recife, agosto de 2024 Versão 1.0**

# **Sumário**

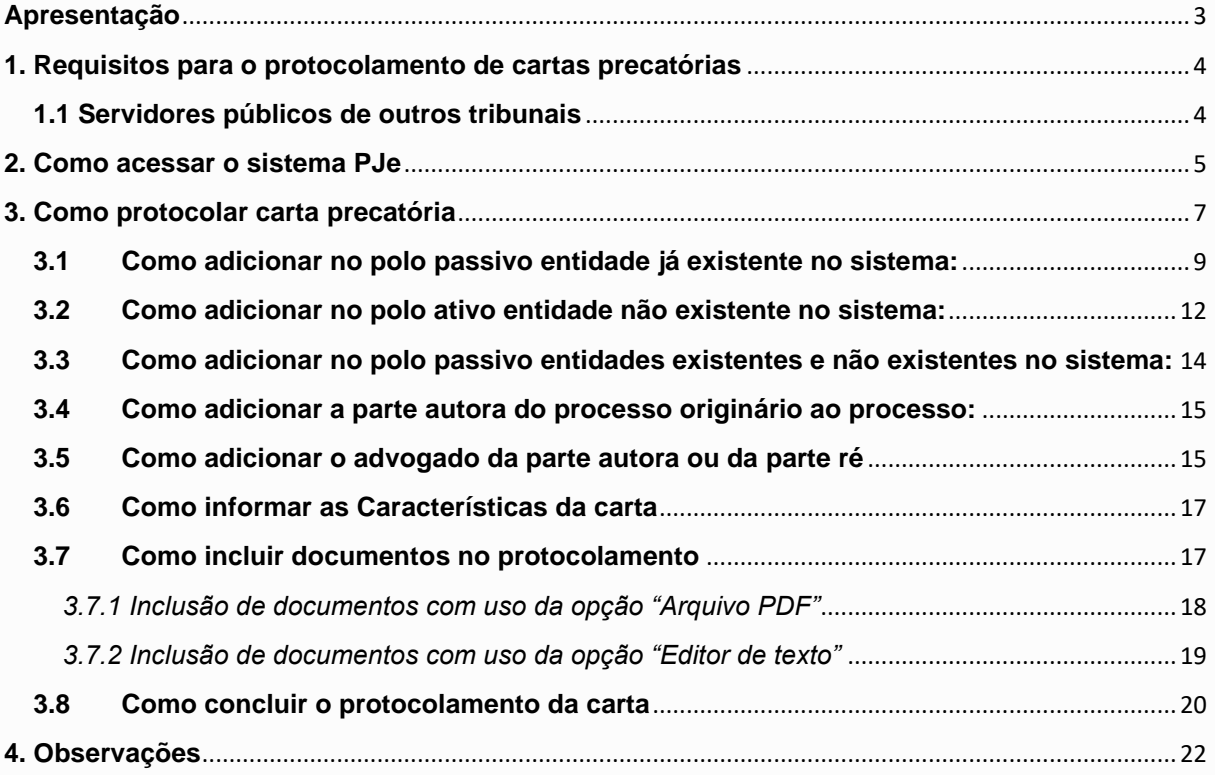

# <span id="page-2-0"></span>**Apresentação**

O protocolamento de cartas precatórias de outros tribunais está previsto na Instrução Normativa Conjunta nº 11/2024. De acordo com o normativo, essas cartas devem ser protocoladas no sistema de Processo Judicial Eletrônico - PJE do Tribunal de Justiça de Pernambuco. A INC regulamentou as cartas protocoladas por servidores de outros tribunais, devidamente cadastrados, por representantes do MP, ou por representantes processuais (advogados, defensores públicos e procuradores públicos), com cadastro validado no sistema PJe.

# <span id="page-3-0"></span>**1. Requisitos para o protocolamento de cartas precatórias**

#### <span id="page-3-1"></span>**1.1 Servidores públicos de outros tribunais**

Os(as) servidores(as) dos órgãos deprecantes, portadores de certificado digital A3, emitidos sob a ICP-Brasil, deverão requerer previamente seu cadastramento no sistema de tramitação processual do TJPE, através do e-mail setic.centralservicos@tjpe.jus.br, enviando os dados presentes no ANEXO I, da INC nº 11/2024:

\*Nome: Nome Social (opcional): \*CPF: \*Matrícula: \*E-mail Institucional (@\*.jus.br): \*UF de Nascimento: \*Naturalidade: \*Para qual instância deseja o cadastro: [ ] 1º Grau ou [ ] 2º Grau

#### **\* campos de preenchimento obrigatório.**

Termo de consentimento: Declaro que aceito que os meus dados pessoais, sensíveis ou não, sejam tratados e processados de forma a possibilitar esse efetivo cadastro, com a aplicação dos direitos e deveres previstos na lei, autorizando expressamente a divulgação e o compartilhamento dos dados informados neste cadastro, respeitando a finalidade a que se destinam e em observância aos princípios descritos nos termos da Lei Geral de Proteção de Dados (Lei 13.709, de 14 de agosto de 2018).

#### **1.2 Representantes processuais**

O representante processual deve acessar o sistema utilizando o certificado digital (certificado digital do tipo A3) e estar com seu cadastro validado.

#### **1.3. Equipamento de acesso ao sistema PJe**

1) O equipamento que será utilizado para o protocolamento deve ter instalado o aplicativo PJe Office, cujo instalador pode ser obtido no seguinte endereço: http://www.pje.jus.br/wiki/index.php/PJeOffice.

2) No equipamento deve ter instalado a cadeia de certificação da ICP- Brasil. Segue endereço eletrônico que possibilita a instalação da certificação: https://www.gov.br/iti/pt-br/assuntos/icp-brasil

3) Os navegadores a serem utilizados devem estar atualizados.

# <span id="page-4-0"></span>**2. Como acessar o sistema PJe**

1) O usuário de outros tribunais que receber a confirmação de cadastro no sistema PJe, poderá acessar o endereço: [https://www.tjpe.jus.br/web/processo-judicial](https://www.tjpe.jus.br/web/processo-judicial-eletronico)[eletronico.](https://www.tjpe.jus.br/web/processo-judicial-eletronico) Em seguida, selecione qual instância do sistema PJe que pretende utilizar, PJe 1º grau ou PJe 2º Grau, clicando em "Acessar o sistema":

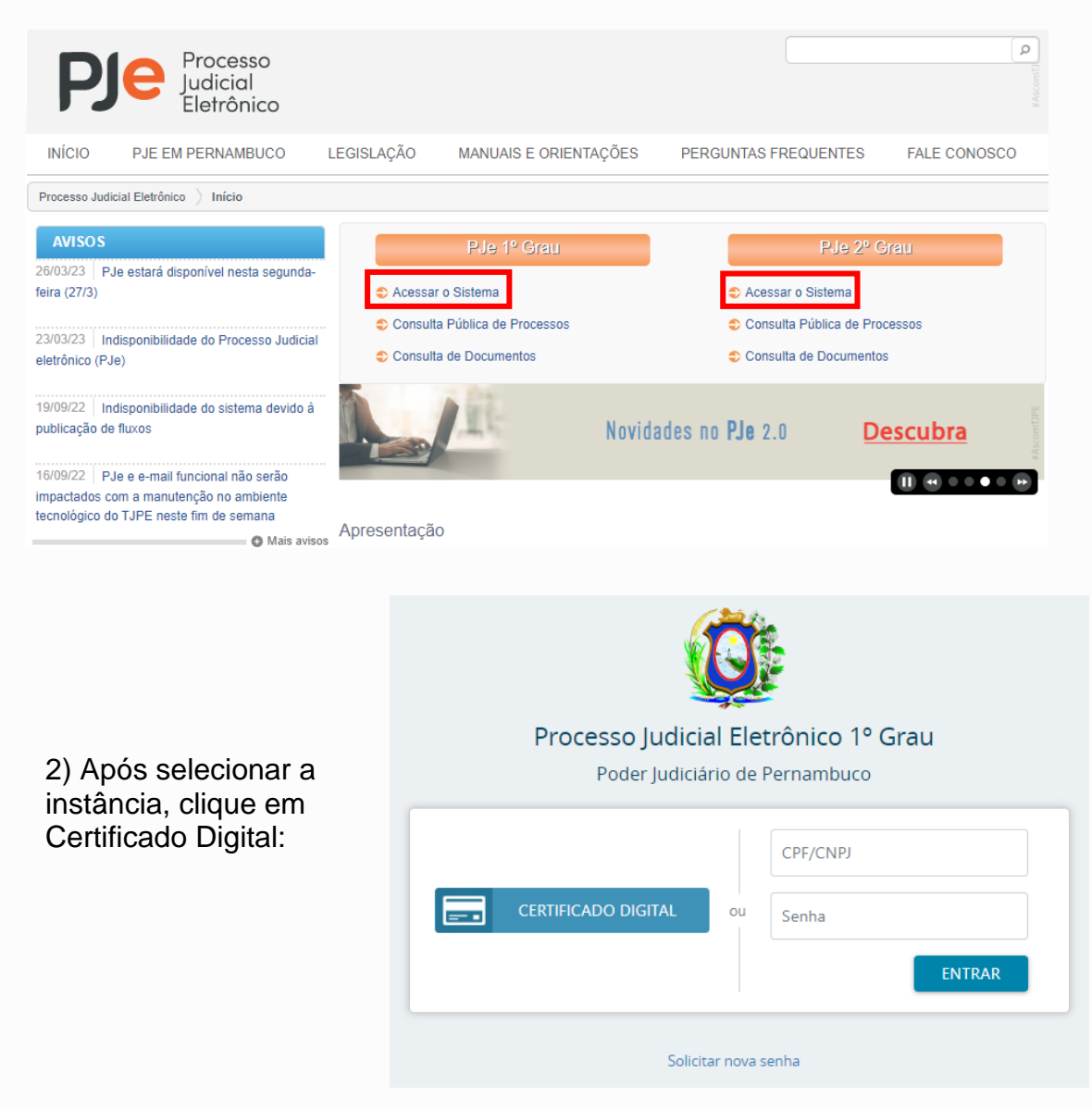

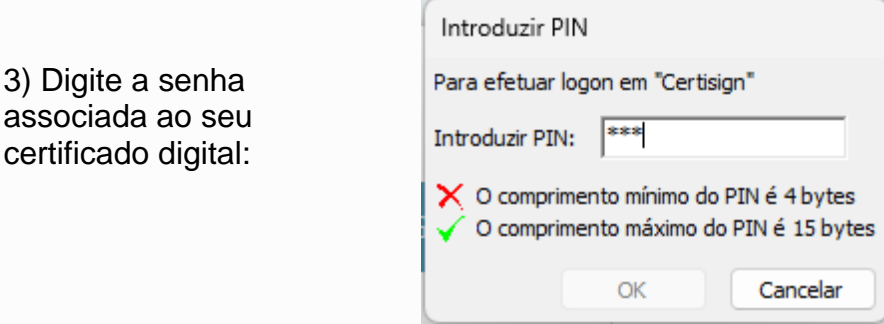

4) Observe que abaixo do nome do usuário, é possível ver o seu perfil:

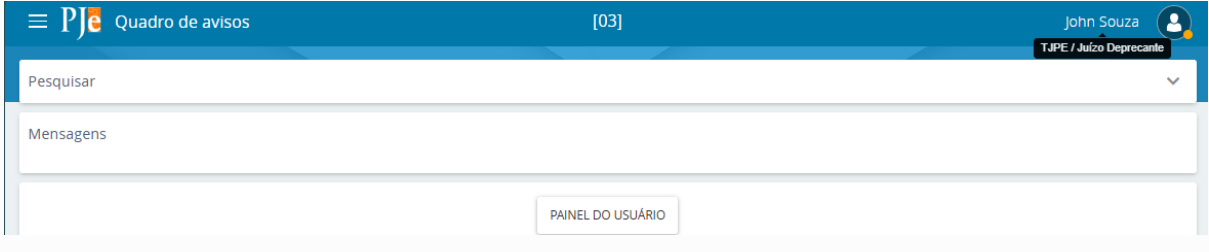

# <span id="page-6-0"></span>**3. Como protocolar carta precatória**

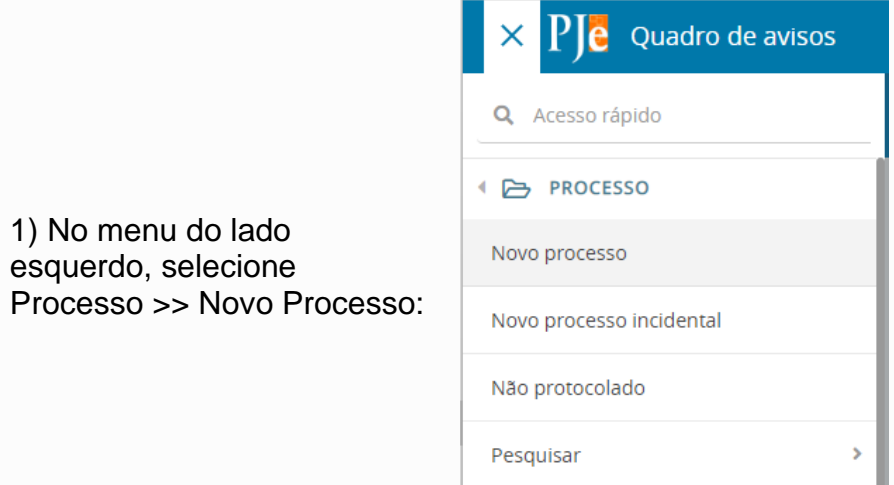

2. Em seguida, aplique os seguintes passos para iniciar o protocolamento:

a) Selecione a Matéria (Quadros 1 e 2). Selecione uma das seguintes opções:

- Direito Processual Civil e do Trabalho
- Direito Processual Penal

b) Selecione a Jurisdição em que tramitará a carta precatória.

c) Selecione a classe judicial. Nos Quadros 1 e 2, estão listadas as matérias, as classes judiciais e os respectivos assuntos das cartas liberadas no sistema PJe.

d) Preencha o campo "Processo de referência" (máx. 50 caracteres), com NPU do processo em que se expediu a carta, e a comarca onde tramita, exemplo: 0012345-09.2017.10.21.2000 São Paulo - SP. Clique em INCLUIR.

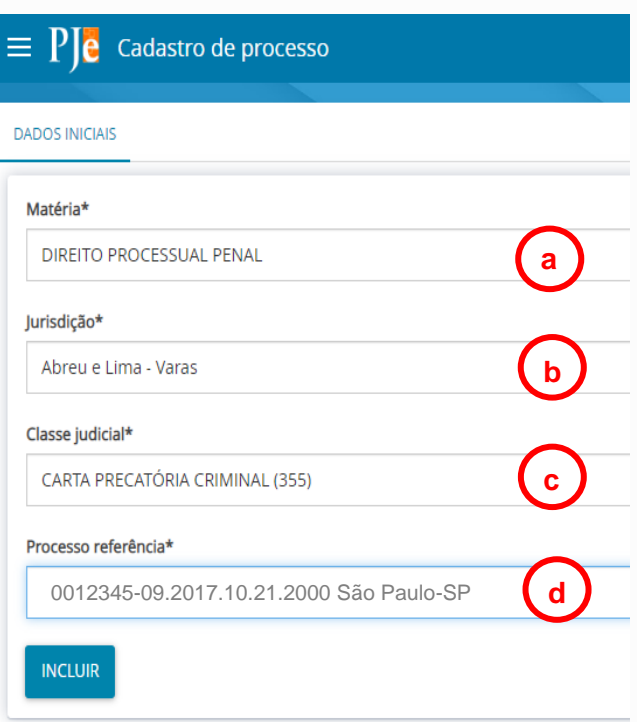

۱

# **MATÉRIA**: Direito Processual Civil

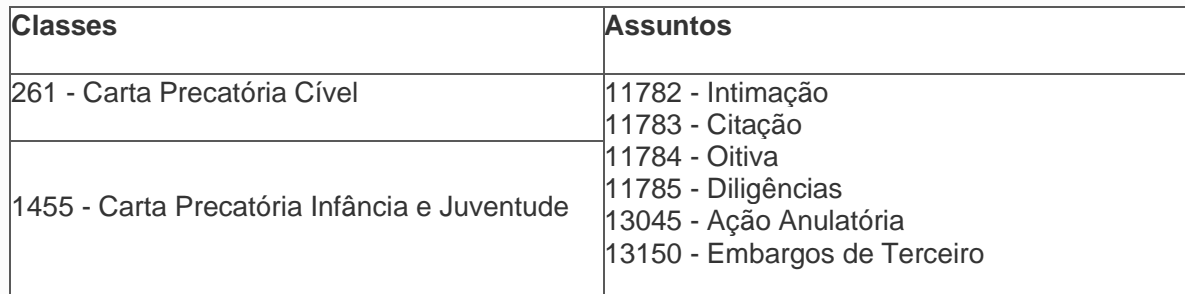

Quadro 1 – Classes e assuntos judiciais liberados para protocolamento de cartas cíveis

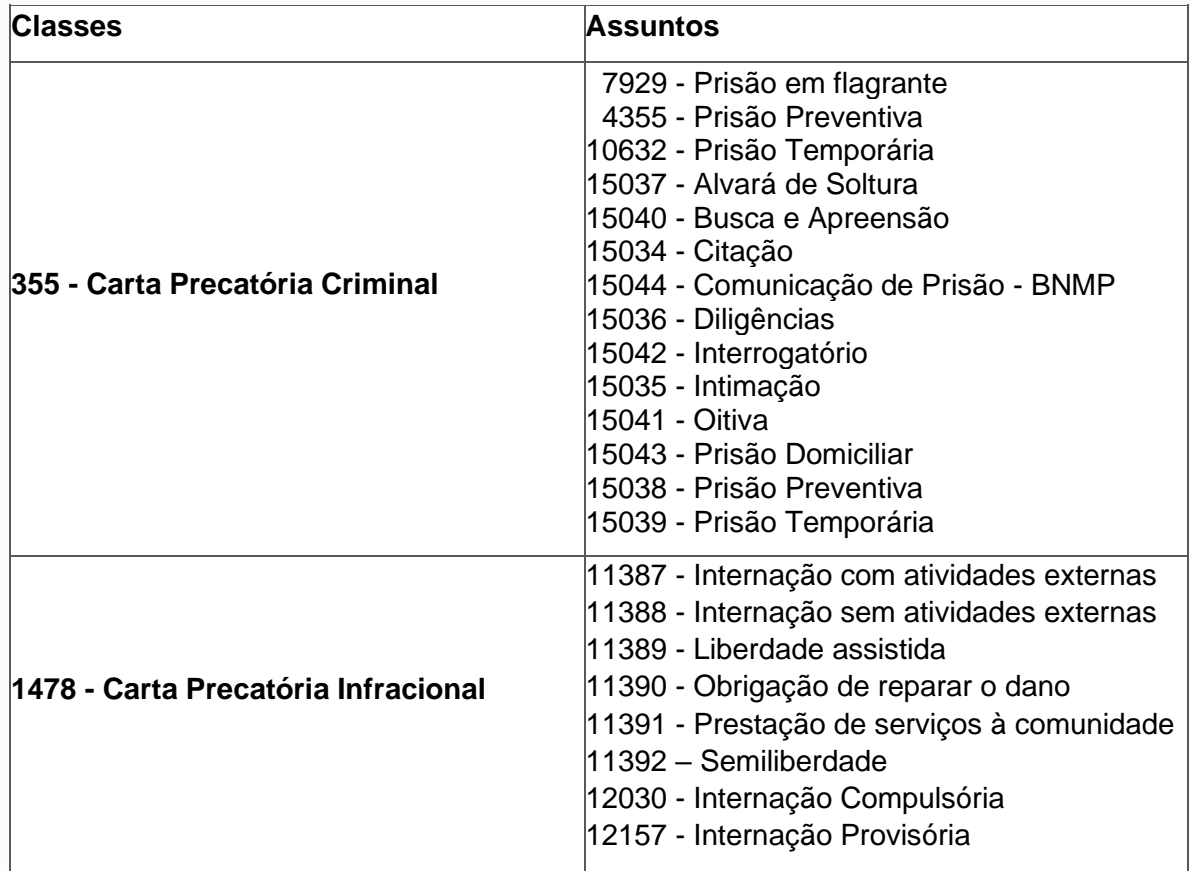

# **MATÉRIA:** Direito Processual Penal

**Quadro 2** – Classes e assuntos judiciais liberados para protocolamento de cartas criminais e infracionais

3) Várias abas serão liberadas para continuar com o protocolamento. Na aba "Assuntos", indique os assuntos referentes à carta que está sendo protocolada, de acordo com os assuntos disponibilizados nos Quadros 1 e 2. Para selecioná-los, clique na seta voltada para esquerda:

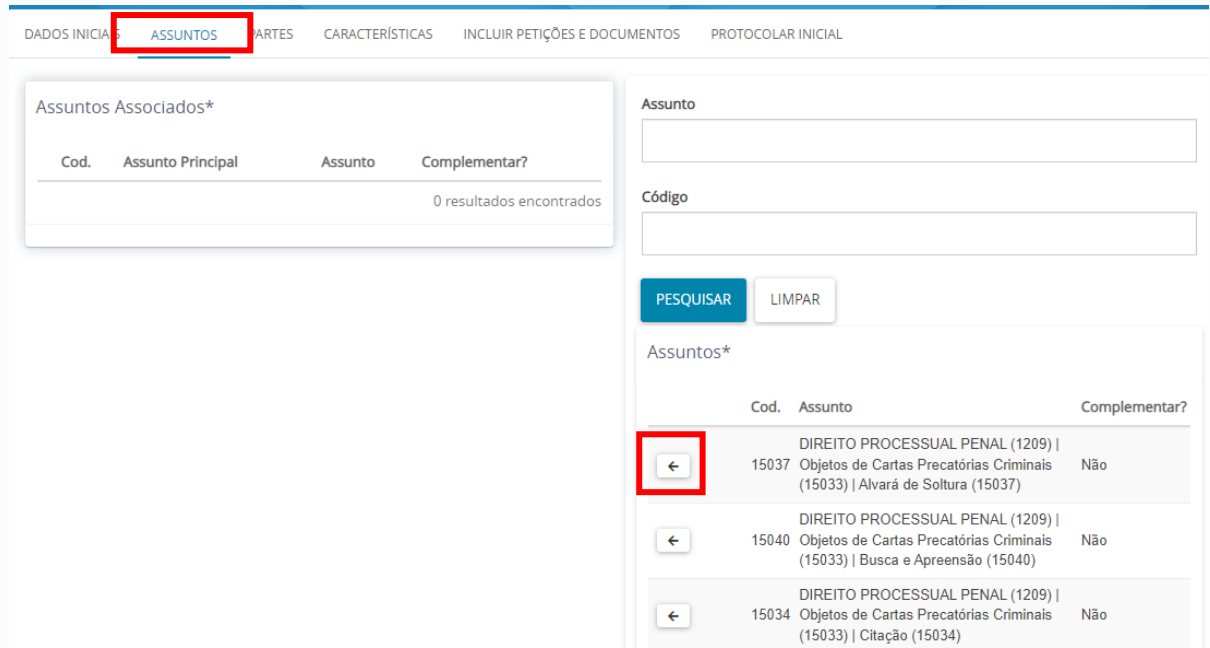

4) Na aba partes indique o Polo ativo, Polo passivo. A indicação de outros participantes é facultativa.

#### <span id="page-8-0"></span>**3.1Como adicionar no polo passivo entidade já existente no sistema:**

1) clicar em Adicionar parte  $(\begin{array}{c} + \end{array})$  Parte );

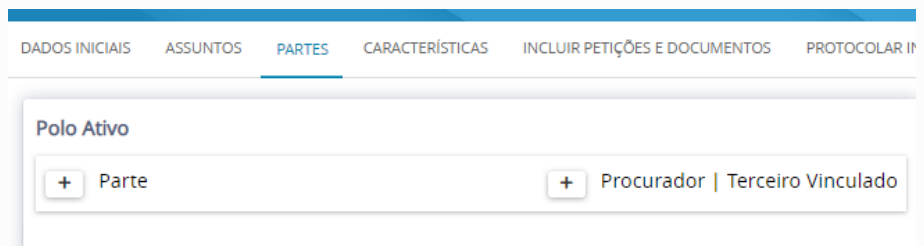

## 2) Selecione o tipo de parte "Deprecante"

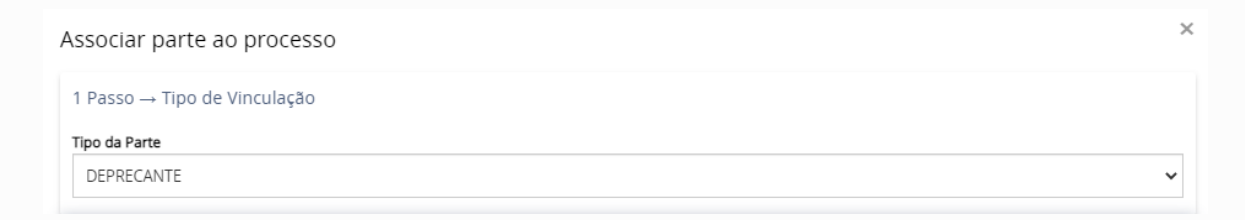

## 3) Selecione o campo Ente ou Autoridade

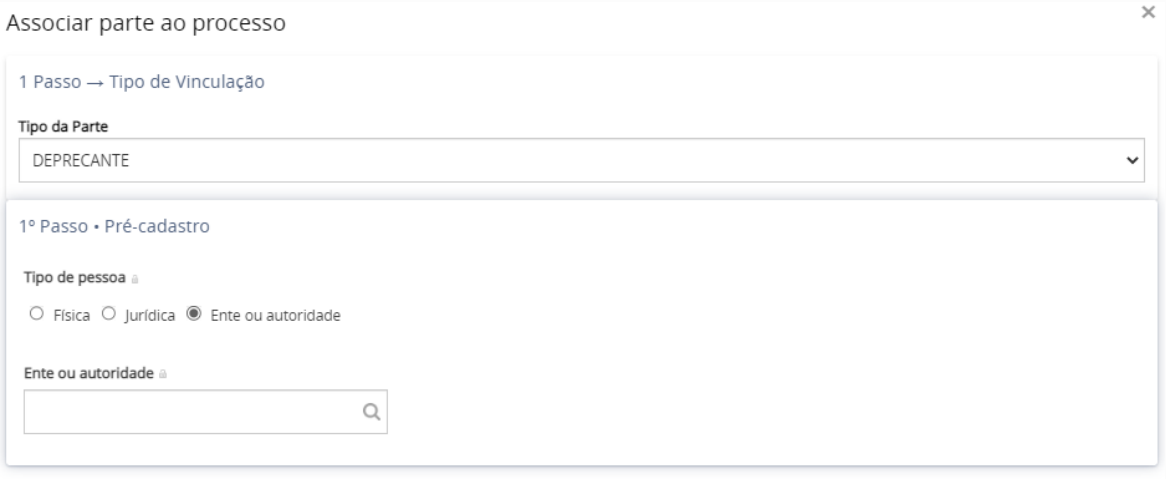

4) Digite o nome do Juízo deprecante, conforme nomenclatura padrão utilizada no Painel de estatísticas do Poder Judiciário:

https://justica-em-numeros.cnj.jus.br/painel-estatisticas/

**Após digitar o nome, não tecle Enter. Aguarde que sejam apresentadas as opções já existentes no sistema**.

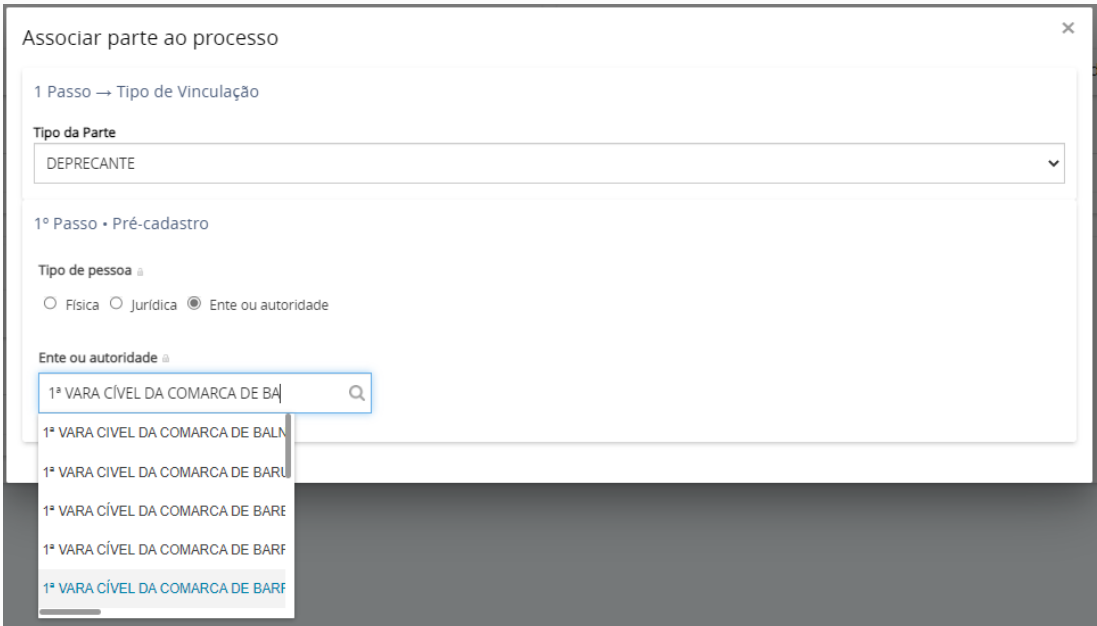

5) Após selecionar o Juízo de interesse, clique em CONFIRMAR e depois clique em Endereços, para cadastrar um endereço a entidade, caso inexistente:

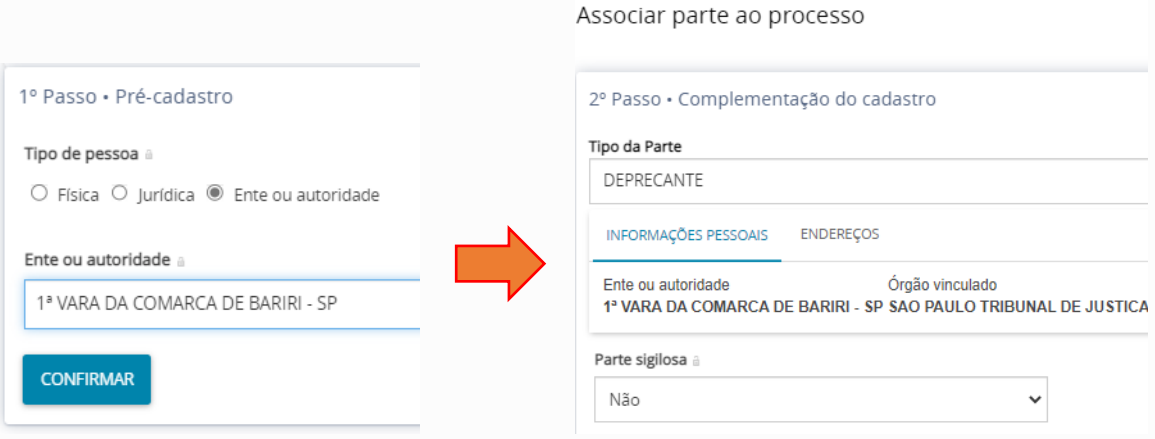

6) Para cadastrar o endereço, digite um número de CEP válido no campo CEP (99999-999) e aguarde o sistema apresentar o endereço correspondente. Selecione o endereço de interesse e aguarde o sistema preencher os campos. Se necessário, conclua o processo, preenchendo os campos restantes e clique em INCLUIR. Por fim, clique em VINCULAR PARTE AO PROCESSO:

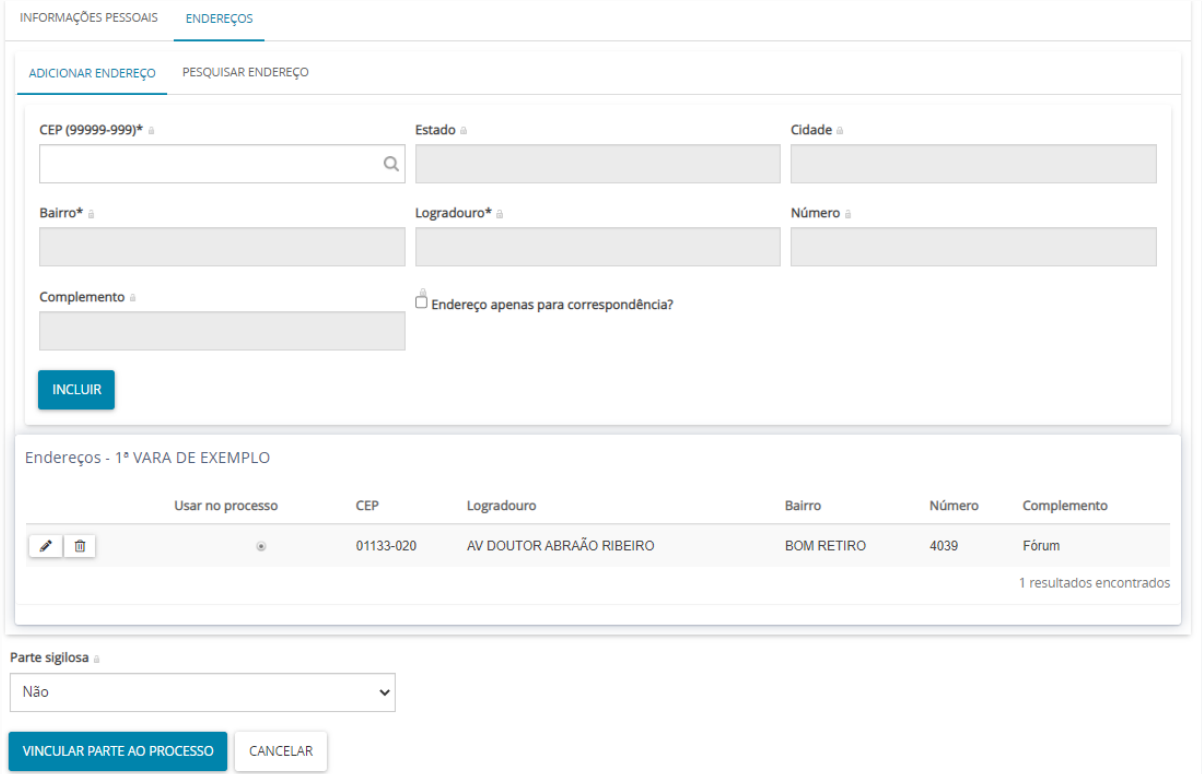

7) Observe que o Juízo deprecante selecionado passou a figurar no polo ativo:

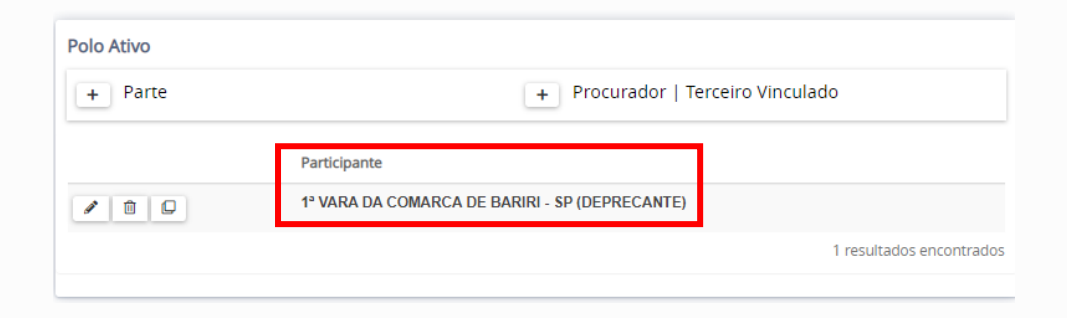

#### <span id="page-11-0"></span>**3.2Como adicionar no polo ativo entidade não existente no sistema:**

Observação: Caso o nome pesquisado não seja encontrado, realize o cadastro da nova entidade **em letras maiúsculas**;

1) Clique em CRIAR NOVO ENTE OU AUTORIDADE:

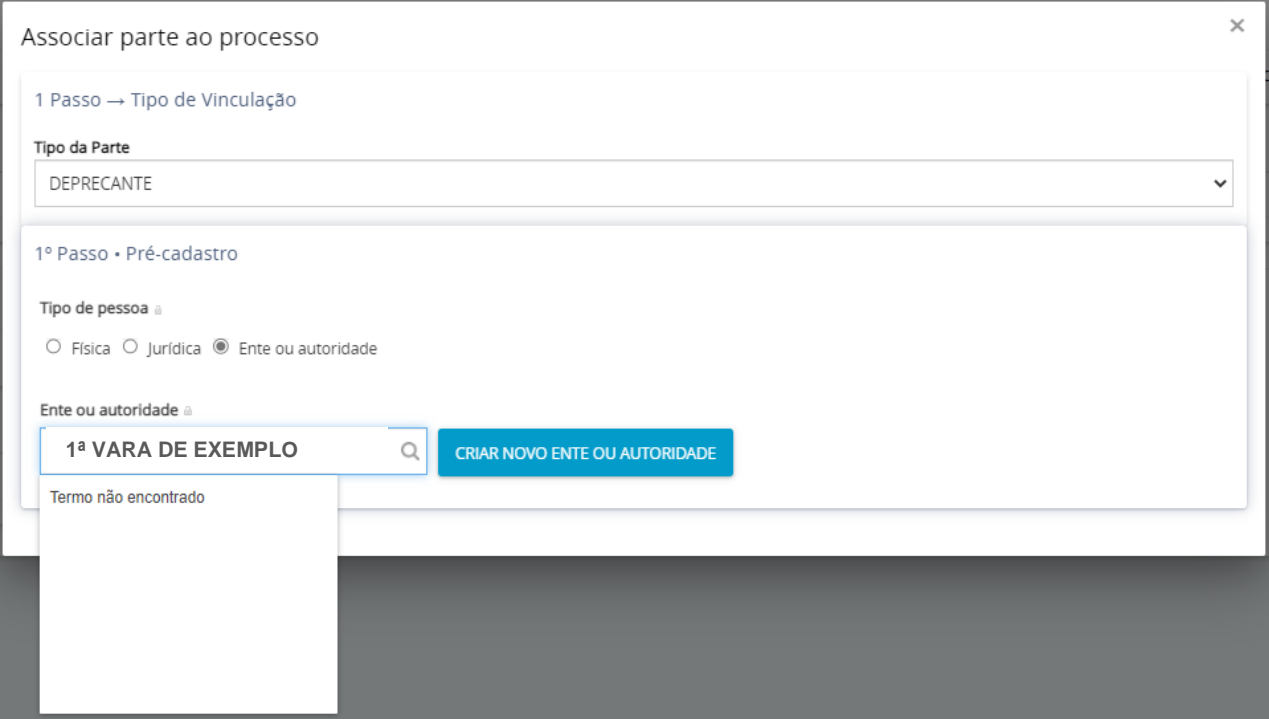

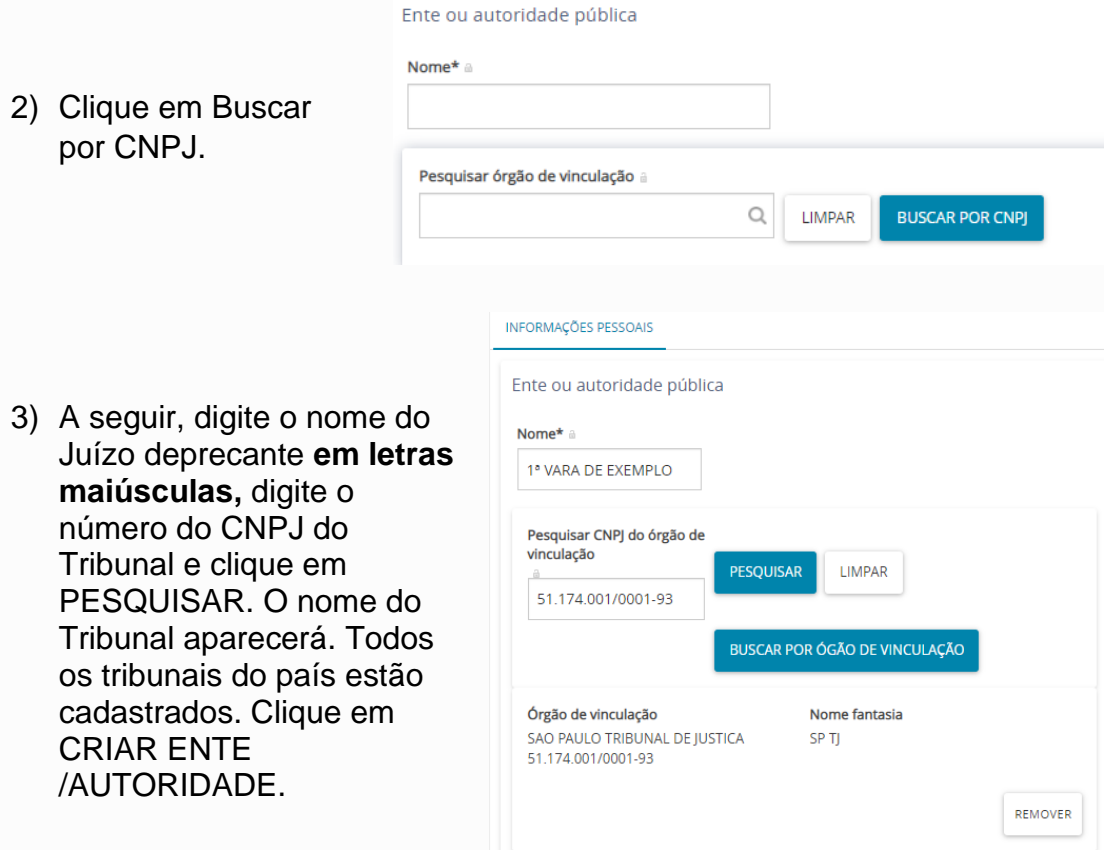

4) Após identificar/cadastrar o Juízo deprecante, é necessário incluí-lo como parte do processo. Para tanto, na nova janela, clique na aba "Endereços" e verifique se já há um endereço cadastrado, caso contrário cadastre-o.

CRIAR ENTE/AUTORIDADE

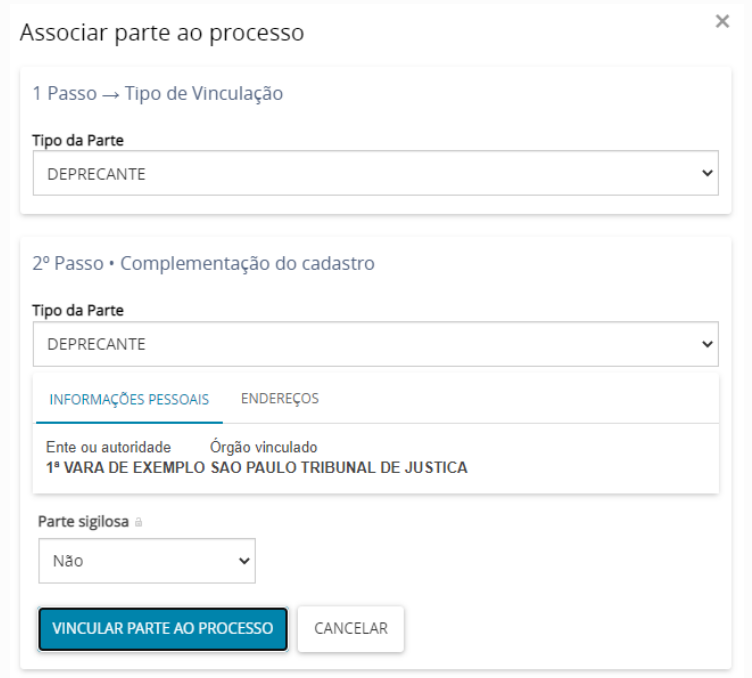

5) Para cadastrar o endereço, digite um número de CEP válido no campo CEP (99999-999) e aguarde o sistema apresentar o endereço correspondente. Selecione o endereço de interesse e aguarde o sistema preencher os campos. Se necessário, conclua o processo, preenchendo os campos restantes e clique em INCLUIR. Por fim, clique em VINCULAR PARTE AO PROCESSO:

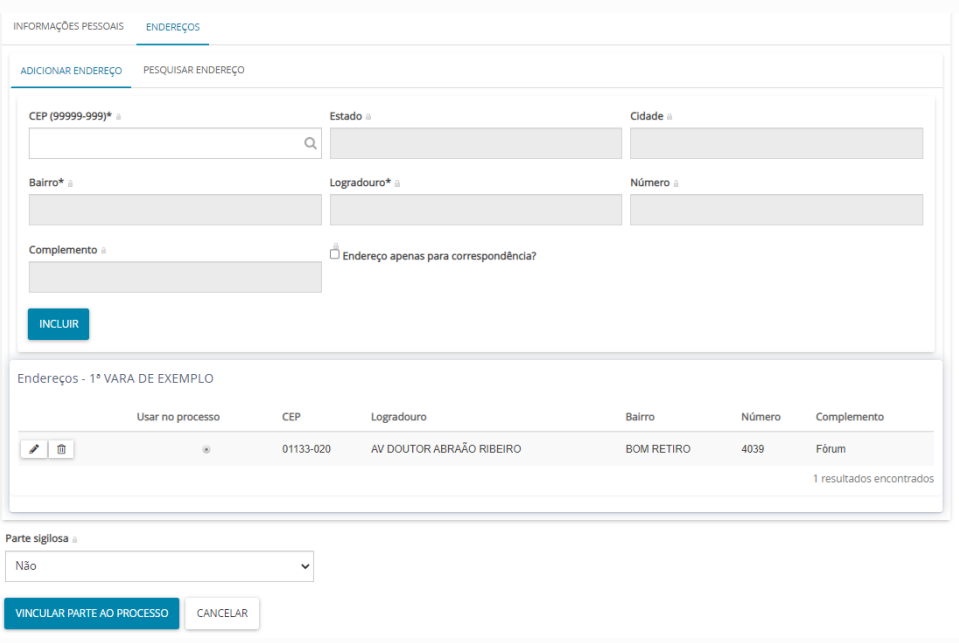

6) Observe que o Juízo deprecante consta no polo ativo

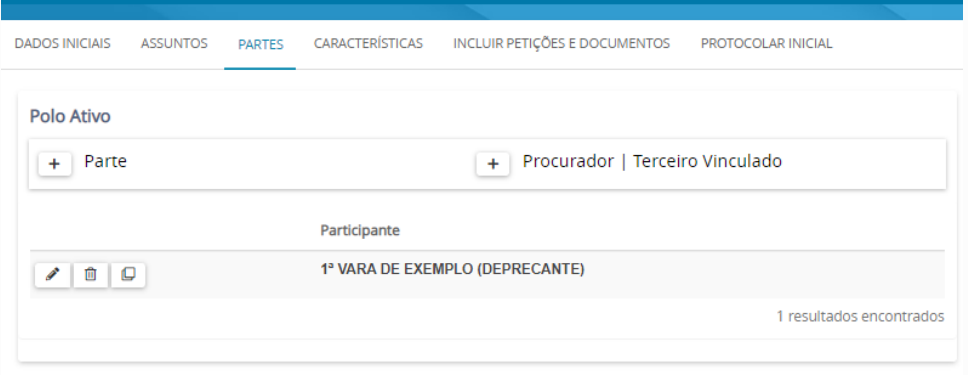

## <span id="page-13-0"></span>**3.3Como adicionar no polo passivo entidades existentes e não existentes no sistema:**

Para cadastrar o Juízo deprecado, faça-o no Polo passivo, seguindo os mesmos passos para cadastrar o polo ativo, observando-se que o tipo de parte a ser selecionado é **JUÍZO DEPRECADO**.

Ainda, no nome do juízo deprecado, sempre digite conforme os exemplos abaixo:

- ✓ JUÍZO DE DIREITO DA VARA ÚNICA DA COMARCA DE ..."
- ✓ JUÍZO DE DIREITO DA 1ª VARA CÍVEL DA COMARCA DE ..."
- ✓ JUÍZO DE DIREITO DA 1ª VARA CRIMINAL DA COMARCA DE ..."
- ✓ JUÍZO DE DIREITO DA 1ª VARA DE FAMÍLIA E REGISTRO CIVIL DA COMARCA DE ..."
- ✓ JUÍZO DE DIREITO DA VARA DE INFÂNCIA E JUVENTUDE DA COMARCA DE ..."

#### <span id="page-14-0"></span>**3.4Como adicionar a parte autora do processo originário ao processo:**

1) O cadastro do autor do processo originário é facultativo e pode ser feito em

Participante "Outros participantes", selecionando a opção +Participante ( ). Em seguida, selecione TERCEIRO INTERESSADO.

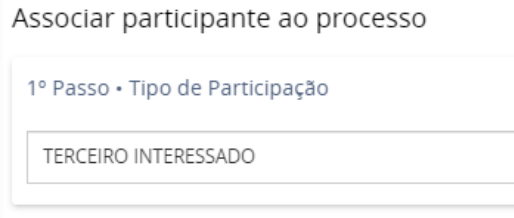

2) O cadastro de pessoa física deve ser feito informando-se o número do CPF; da pessoa jurídica, o número do CNPJ. O cadastro do ente ou autoridade pode ser feito seguindo os procedimentos mencionados na subseção 2.2.

#### <span id="page-14-1"></span>**3.5Como adicionar o advogado da parte autora ou da parte ré**

1) Para incluir o advogado da parte autora ou da parte ré do processo originário, selecione "+Procurador/Terceiro Vinculado". Em tipo de vinculação, opte por "Advogado".

2) Digite o número do CPF ou da OAB do advogado, confirme o nome do advogado e clique em CONFIRMAR.

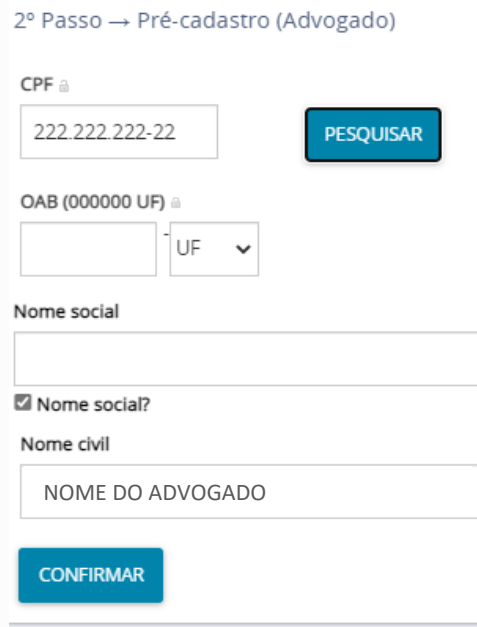

Associar Procurador | Terceiro Vinculado

1º Passo → Tipo de Vinculação

ADVOGADO(A)

2º Passo → Pré-cadastro (Dados do Advogado)

3) Em seguida, clique em VINCULAR PARTE AO PROCESSO

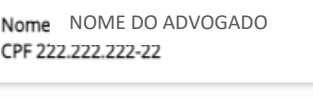

 $3^{\circ}$  Passo  $\rightarrow$  Associar representantes

PARTES VINCULADAS INFORMAÇÕES PESSOAIS ENDEREÇOS CARA

NOME DO 3º INTERESSADO (TERCEIRO INTERESSADO)

**VINCULAR PARTE AO PROCESSO** 

#### <span id="page-16-0"></span>**3.6Como informar as Características da carta**

- 1) Após identificadas as partes da carta, selecione a aba "Características do processo". Nela, informe:
	- o se a carta se beneficia da Justiça Gratuita (clique em SALVAR);
	- o se há pedido de liminar (clique em SALVAR);
	- o o valor da causa (clique em SALVAR), que deve ser o exato valor informado no processo originário (**as custas deverão ser recolhidas e o comprovante de pagamento juntado aos autos após o protocolamento**). Para o pagamento do cálculo das custas, selecione "Clique aqui para calcular as custas processuais" e uma página eletrônica será aberta para realização do cálculo;
	- o se a carta for tramitar em segredo e justiça (clique em GRAVAR SIGILO). **Nestes casos, o servidor que está protocolando não terá acesso ao andamento processual**). Caso o advogado conste como representante de parte processual poderá visualizar a tramitação do processo em segredo de justiça.
	- o O tipo de prioridade processual (clicar em INCLUIR), se existir.

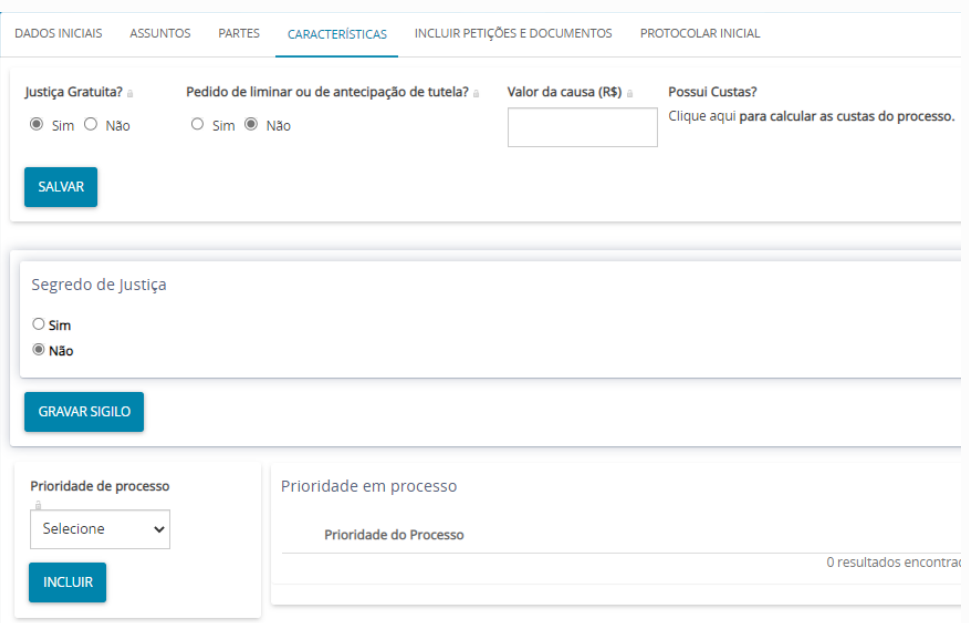

## <span id="page-16-1"></span>**3.7Como incluir documentos no protocolamento**

Na aba "Incluir petições e documentos" sempre deve ser incluído um tipo de documento denominado "**Petição Inicial (Outras)**". Caso contrário, o sistema não permitirá o protocolamento. Outros tipos de documentos poderão ser inseridos.

Para adicionar os documentos relacionados à carta precatória, podem ser usadas as opções "Arquivo PDF" e "Editor de texto"

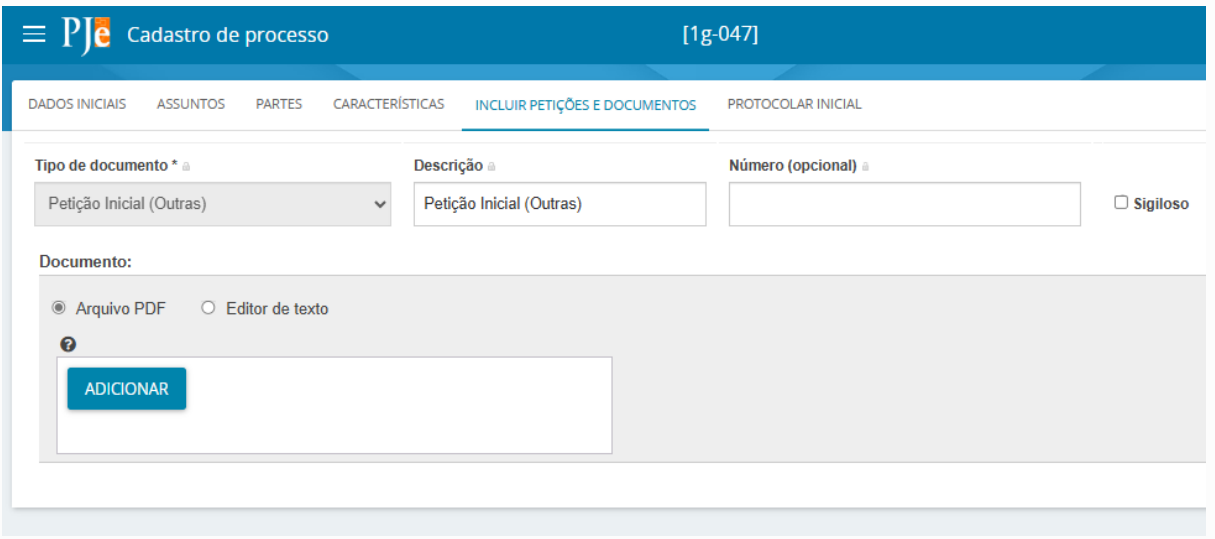

## <span id="page-17-0"></span>*3.7.1 Inclusão de documentos com uso da opção "Arquivo PDF"*

Ao utilizar a opção "Arquivo PDF", não será possível editar texto no protocolamento. Com esta escolha, é possível apenas juntar documentos com extensão pdf e anexar outros documentos, com as seguintes extensões (em tamanhos):

- Arquivo "audio/ogg" 10.0MB
- Arquivo ".pdf" 3.0MB
- Arquivo "application/pdf" 3.0MB
- Arquivo ".mp3" 10.0MB
- Arquivo ".mp4" 10.0MB
- Arquivo "audio/vorbis" 10.0MB
- Arquivo ".mpeg" 10.0MB
- Arquivo ".oga" 10.0MB
- Arquivo "audio/mpeg" 10.0MB
	- Arquivo "video/mp4" 10.0MB
- 1) Para proceder com a juntada de documentos, clique em ADICIONAR. Em seguida, selecione os arquivos pdf que instruirão a carta precatória e clique em ABRIR:

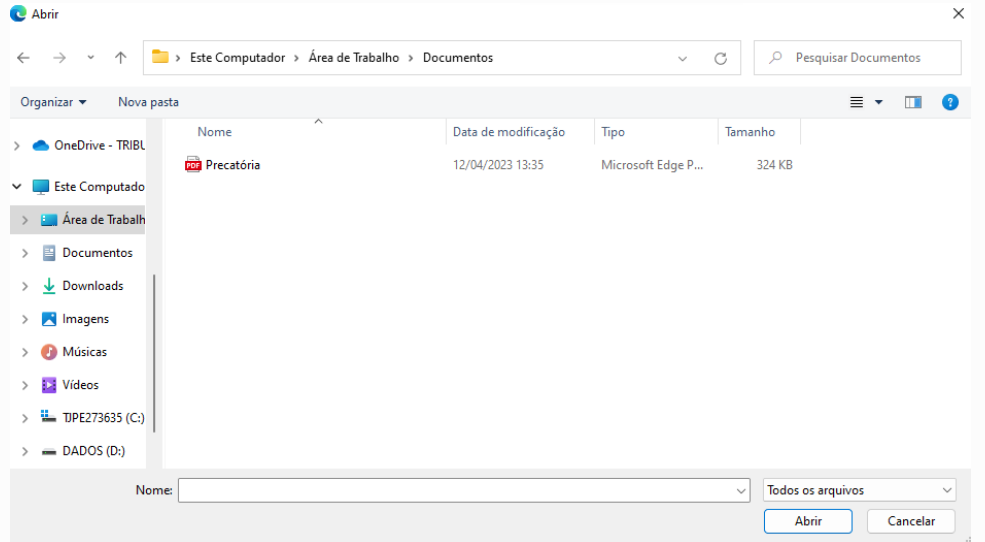

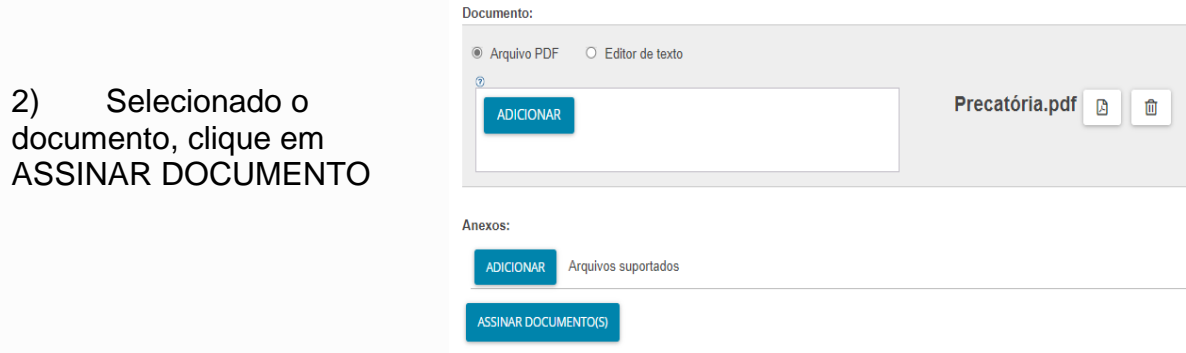

3) O sistema apresentará as mensagens abaixo:

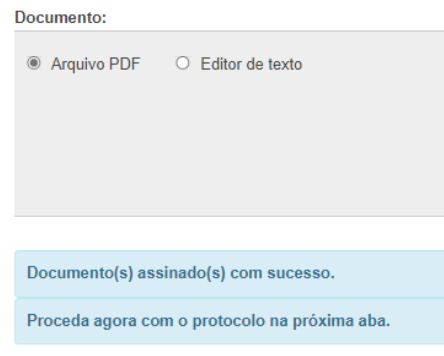

<span id="page-18-0"></span>*3.7.2 Inclusão de documentos com uso da opção "Editor de texto"*

Ao utilizar a opção "Editor de texto", o sistema permite editar um texto e anexar documentos com as extensões e tamanhos já mencionados.

- 1) Após a edição, clique em SALVAR.
- 2) Caso queira adicionar outros documentos, clique em adicionar e siga os passos já mencionados na seção 3.7.1. Por fim, clique em ASSINAR DOCUMENTO.

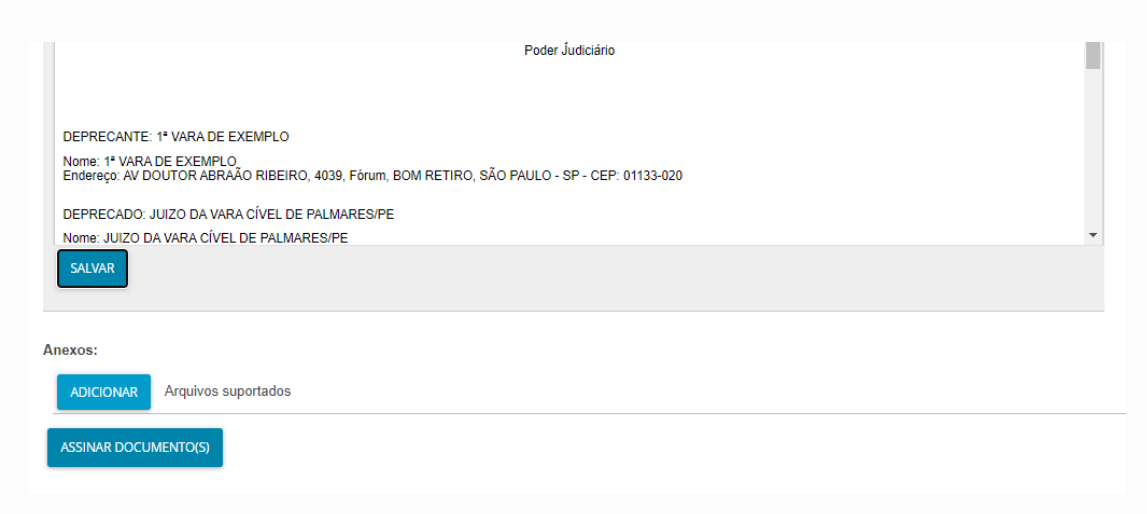

#### <span id="page-19-0"></span>**3.8Como concluir o protocolamento da carta**

Selecione o tipo de competência em que tramitará a carta.

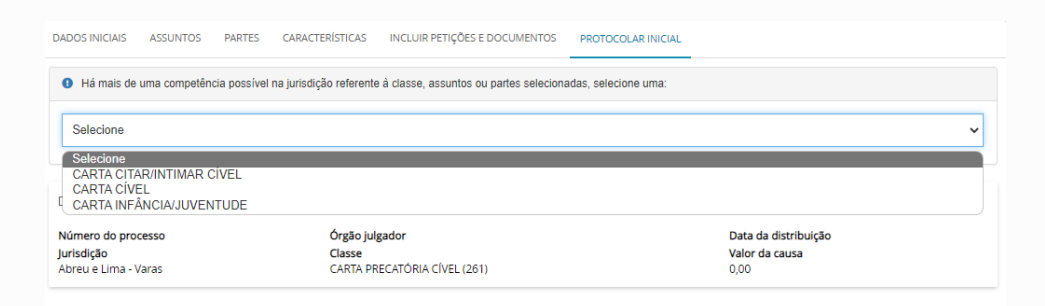

# Em seguida clique no botão PROTOCOLAR

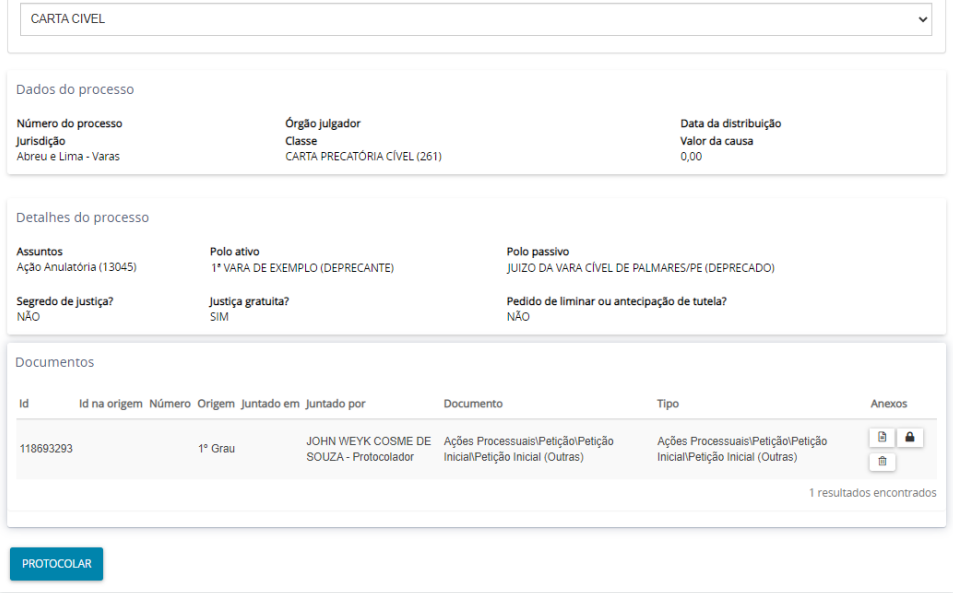

Ao final, o sistema abrirá uma janela apresentando o NPU do processo protocolado e o órgão julgador para o qual foi protocolado.

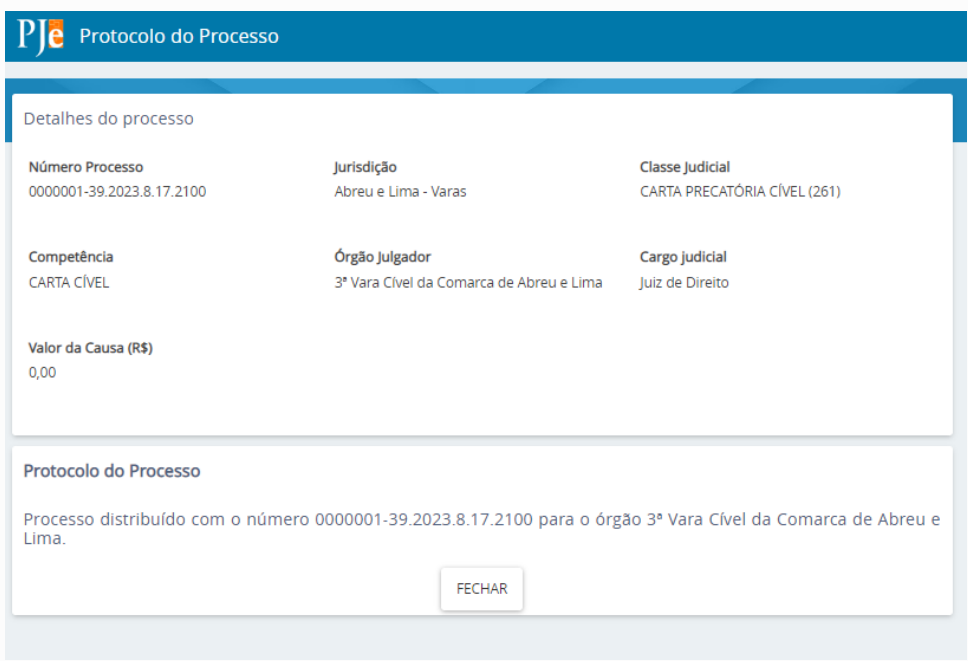

Na janela de protocolamento, o sistema apresenta os mesmos dados e apresenta três novas opções: SALVAR COMPROVANTE, NOVO PROCESSO, DOWNLOAD DE DOCUMENTOS EM PDF.

# <span id="page-21-0"></span>**4. Observações**

O advogado ou servidor público do órgão deprecante deverá acompanhar o andamento e o resultado da diligência no sistema PJe, com uso do certificado digital ou do login e senha disponibilizados ao usuário após a realização de cadastro, sem intermediação das unidades judiciárias do TJPE.

Após cumprimento das Cartas Precatórias para a qual tenha sido indicado o segredo de justiça no ato de distribuição, as secretarias judiciárias das unidades judiciárias e as diretorias (cível e criminal) dos órgãos colegiados encaminharão para o órgão deprecante os respectivos autos por meio digital, preferencialmente por Malote Digital.

Ressalvados os casos de isenção legalmente estabelecidos, após o protocolamento da carta precatória no sistema PJe, o juízo deprecante ou o(a) advogado(a) da parte deverá acessar o sistema SICAJUD no endereço a seguir:

http://www.tjpe.jus.br/custasjudiciais/xhtml/main.xhtml

Devendo informar o número da carta precatória, emitir a guia e, após o pagamento, juntar aos autos da carta o respectivo comprovante das custas processuais.

O encaminhamento de documentos para aditamento da carta precatória ou qualquer tipo de solicitação ao juízo deprecado deverá ser feito exclusivamente por meio do peticionamento eletrônico, diretamente no PJe nos autos da carta precatória em trâmite. Porém, após o arquivamento definitivo da carta precatória no juízo deprecante, fica vedado o aditamento e/ou a juntada de documentos novos nos autos da carta.

As cartas precatórias de outros Tribunais, referentes aos processos de execução penal, devem ser protocoladas diretamente no Sistema Eletrônico de Execução Unificado – SEEU, do CNJ. Entretanto, enquanto não for disponibilizada a ferramenta via SEEU e para os usuários que não tiverem acesso a esse sistema, as cartas precatórias referentes aos processos de execução penal continuarão sendo enviadas pelo Malote Digital, conforme exemplo:

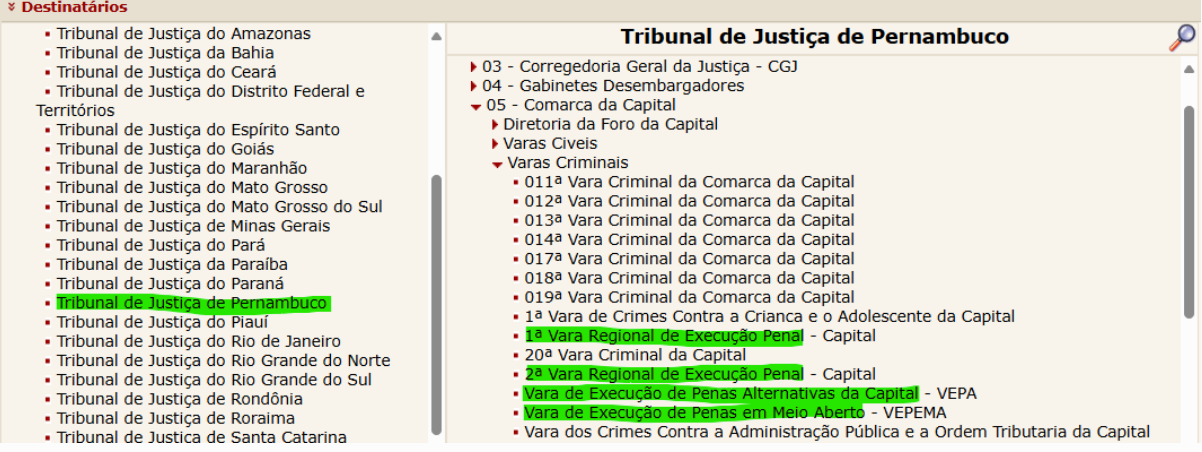